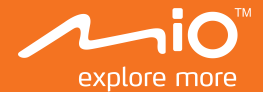

# **Руководство Пользователя**

# Серия MiVue<sup>™</sup> 600

# Содержание

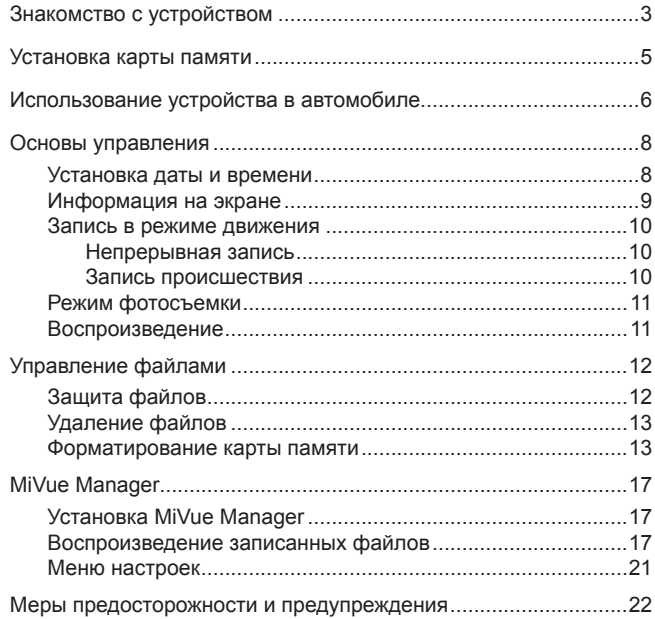

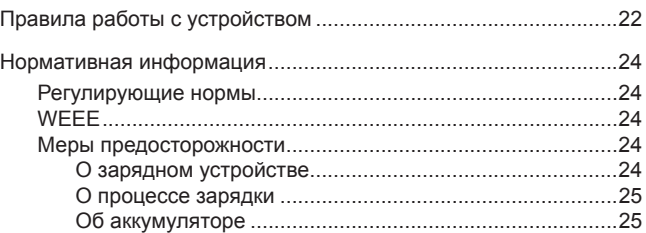

# <span id="page-3-0"></span>**Знакомство с устройством**

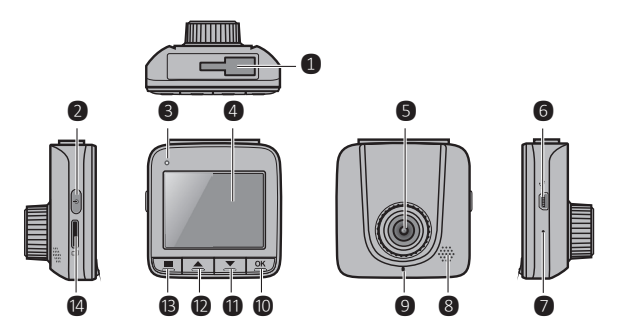

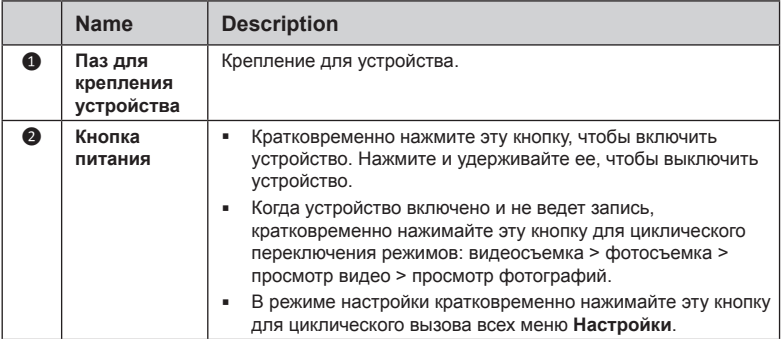

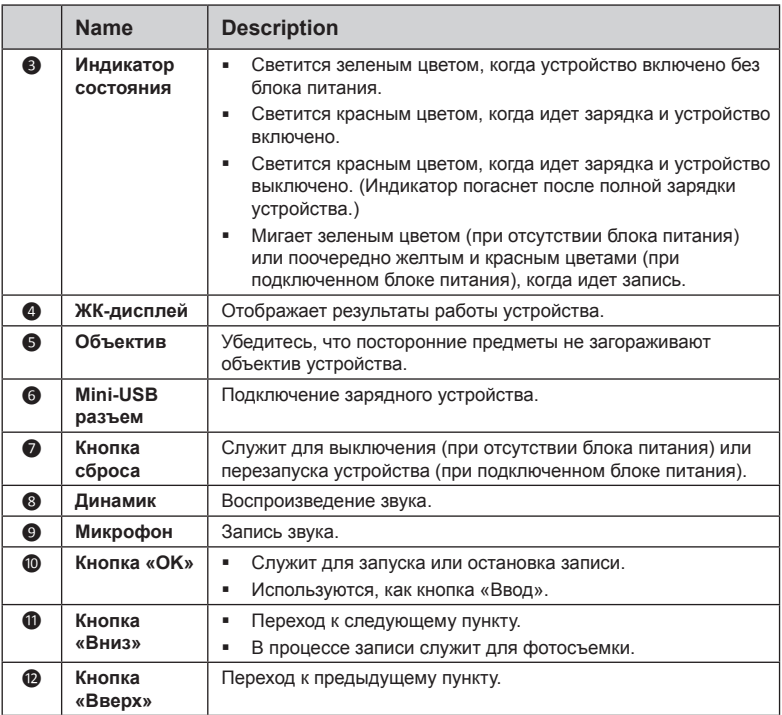

<span id="page-5-0"></span>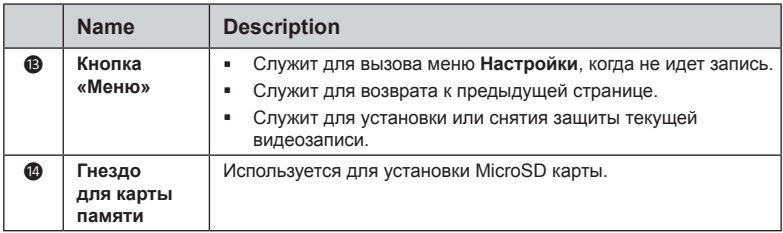

### **Установка карты памяти**

**ПРЕДУПРЕЖДЕНИЕ:** не давите на карту памяти сверху.

Нужно установить карту памяти перед началом записи.

Данное устройство поддерживает карты памяти объемом до 32 ГБ Класса 6 (и выше).

Держите карту памяти за края (MicroSD) и аккуратно установите её в гнездо так, как показано на рисунке.

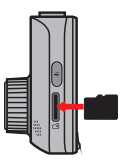

Для извлечения карты аккуратно нажмите на верхний край и вытащите её из гнезда.

<span id="page-6-0"></span>**Примечание:** Компания MiTAC не гарантирует совместимость устройства с картами MicroSD от всех производителей.

**Примечание:** Перед началом записи, пожалуйста, отформатируйте карту MicroSD. Вы можете отформатировать карту памяти на компьютере или с помощью видеорегистратора MiVue™.

# **Использование устройства в автомобиле**

#### **ПРЕДУПРЕЖДЕНИЕ:**

- Выберите надлежащее место для размещения устройства. Убедитесь, что оно не загораживает обзор водителю.
- Запрещается вставлять или извлекать карту MicroSD во время работы устройства.

Для обеспечения наилучшего качества записи рекомендуем расположить устройство рядом с зеркалом заднего вида.

Для обеспечения оптимального угла записи, обратите внимание на следующее:

- 1. Убедитесь, что ваш автомобиль припаркован на горизонтальном участке дороги.
- 2. При установке, убедитесь, что объектив камеры расположен параллельно земле, и соотношение земля/небо приблизительно 6/4.

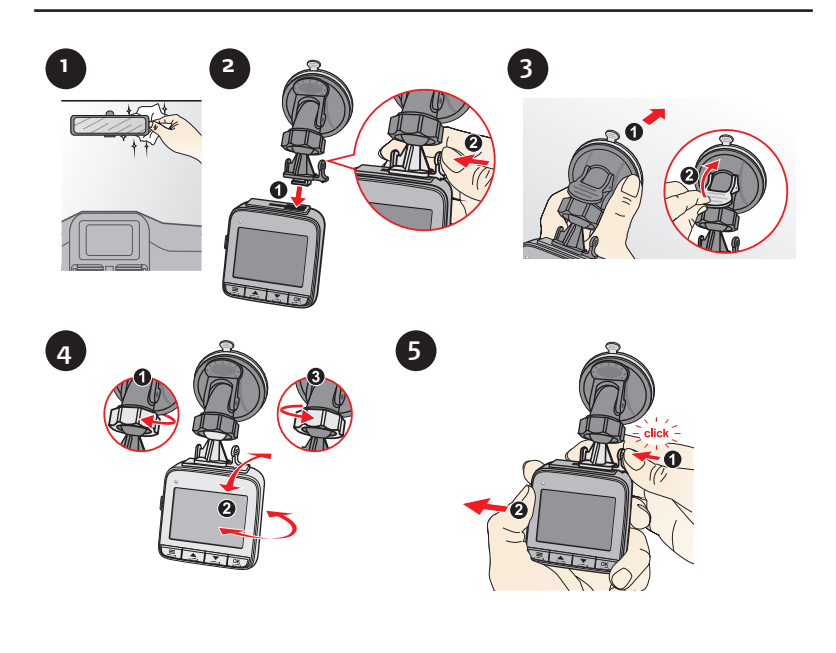

<span id="page-8-0"></span>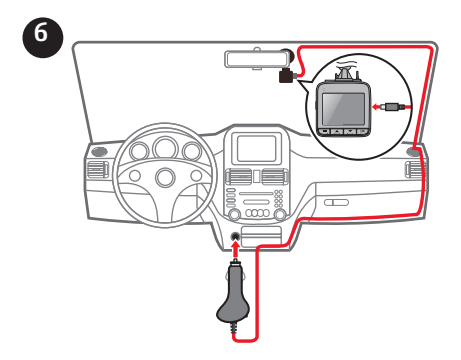

### **Oсновы управления**

**ПРЕДУПРЕЖДЕНИЕ:** НЕ ИЗВЛЕКАЙТЕ карту памяти во время записи.

Подсоедините видеорегистратор к автомобильному зарядному устройству (см. раздел «Использование устройства в автомобиле»).

#### **Установка даты и времени**

Чтобы установить правильную дату и время записи, проверьте корректность установок перед началом записи.

- 1. Когда устройство не ведет запись нажмите кнопку  $\equiv$ , чтобы вызвать меню **Настройки**.
- 2. Несколько раз нажмите кнопку питания, чтобы вызвать меню **Общие настройки**.
- <span id="page-9-0"></span>3. Выберите пункт **Дата / Время** и нажмите кнопку  $\mathbb{E}$ .
- 4. Настройте значение при помощи кнопок  $\boxed{\triangle}$  и  $\boxed{\square}$ , а затем нажмите кнопку  $\underline{\mathbb{Z}}$ .
- 5. Повторяйте шаг 4 до тех пор, пока не установите значения всех полей.

#### **Информация на экране**

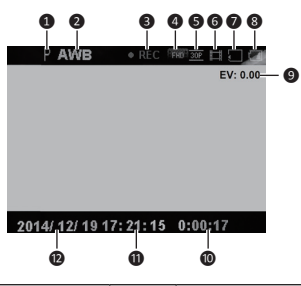

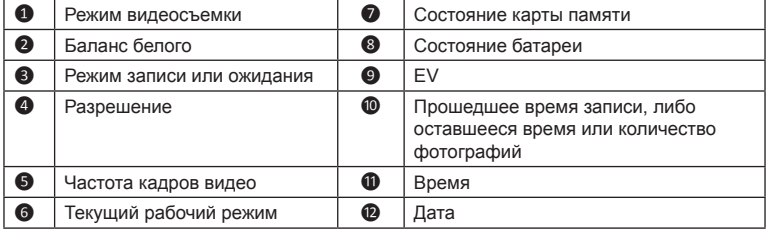

#### <span id="page-10-0"></span>**Запись в режиме движения**

#### **Непрерывная запись**

После того, как зарядное устройство будет подключено в гнездо прикуривателя, видеорегистратор автоматически начнет запись. В режиме непрерывной записи видеоролик будет автоматически делиться на временные отрезки (при этом, запись будет вестись непрерывно).

В процессе записи можно установить защиту видеозаписи (чтобы она не была перезаписана при непрерывной записи), нажав кнопку  $\sqrt{2}$ . При повторном нажатии кнопки **3. Защита будет снята.** 

После остановки двигателя видеорегистратор автоматически останавливает и сохраняет запись. Чтобы остановить запись вручную, нажмите кнопку  $\boxed{\infty}$ .

Когда запись не выполняется, запись можно начать вручную в любой момент, нажав кнопку  $\boxed{\infty}$ . Для остановки записи нажмите кнопку  $\boxed{\infty}$ .

**Примечание:** Если запись продолжается, а места на карте памяти не хватает, то старые ролики будут замещаться новыми.

Примечание: Когда запись не осуществляется, кнопка **I** позволяет вызвать меню **Настройки видео**.

#### **Запись происшествия**

Если датчиком ускорений G-сенсор зафиксировано происшествие, как например, неожиданная встряска, разгон, резкий поворот или авария, начнется «запись происшествия».

Если необходимо вручную запустить режим «записи происшествия» во время ведения обычной записи, нажмите кнопку  $\boxed{\equiv}$ .

Для остановки записи нажмите кнопку <u>. ем</u>.

### <span id="page-11-0"></span>**Режим фотосъемки**

- В процессе записи: нажмите кнопку  $\boxed{2}$ , чтобы сделать фотоснимок текущего видеоизображения.
- Когда не осуществляется запись: несколько раз кратковременно нажмите кнопку питания, чтобы переключить устройство в режим фотосъемки, а затем нажмите кнопку  $\boxed{\alpha}$ .

Примечание: В режиме фотосъемки кнопка **[E]** позволяет вызвать меню **Настройки фото**.

### **Воспроизведение**

Процедура выбора видеозаписи или фотографии для просмотра (когда не осуществляется запись).

- 1. Несколько раз кратковременно нажмите кнопку питания, чтобы переключить устройство в режим просмотра видеозаписей или фотографий, а затем нажмите кнопку
- 2. Выберите требуемый файл нажатием на кнопку  $\boxed{\infty}$ .
- 3. В процессе просмотра фотографий кнопки  $\boxed{\triangle}$  и  $\boxed{\le}$  служат для перехода к предыдущей или следующей фотографии.
- 4. По окончании воспроизведения видеозаписи устройство снова отобразит список миниатюр.

По окончании просмотра фотографий нажмите кнопку питания, чтобы вернуться к списку миниатюр.

**Примечание:** В режиме просмотра кнопка  $E$  позволяет вызвать меню **Воспроизведение**.

### <span id="page-12-0"></span>**Управление файлами**

### **Защита файлов**

Можно защитить файлы от удаления.

- 1. Когда устройство не ведет запись нажмите кнопку  $\equiv$ , чтобы вызвать меню **Настройки**.
- 2. Несколько раз нажмите кнопку питания, чтобы вызвать меню **Воспроизведение**.
- 3. Выберите пункт Зашитить и нажмите кнопку **...**
- 4. Чтобы установить защиту, выберите пункт **Защитить один** и нажмите кнопку  $\mathbb{R}$ . Выберите требуемый файл и нажмите кнопку  $\mathbb{R}$ .

Или выберите пункт **Защитить все** и нажмите кнопку . Выберите требуемый тип файлов и нажмите кнопку . Выберите пункт **Да** и нажмите кнопку  $\sqrt{\frac{\alpha}{2}}$ .

5. Чтобы снять защиту, выберите пункт **Снять защиту** и нажмите кнопку  $\boxed{\underline{\infty}}$ . Выберите требуемый файл и нажмите кнопку  $\boxed{\underline{\infty}}$ .

Или выберите пункт **Снять защиту со всех** и нажмите кнопку  $\boxed{\infty}$ . Выберите требуемый тип файлов и нажмите кнопку . Выберите пункт  $\overline{a}$  и нажмите кнопку  $\overline{a}$ .

### <span id="page-13-0"></span>**Удаление файлов**

#### **ПРЕДУПРЕЖДЕНИЕ:**

- Удаленные файлы не подлежат восстановлению. Перед удалением файлов убедитесь в том, что Вы сделали их резервную копию.
- Невозможно удалить защищенные файлы.
- 1. Когда устройство не ведет запись нажмите кнопку  $\equiv$ . чтобы вызвать меню **Настройки**.
- 2. Несколько раз нажмите кнопку питания, чтобы вызвать меню **Воспроизведение**.
- 3. Выберите пункт **Удалить** и нажмите кнопку  $\mathbb{E}$ .
- 4. Выберите пункт **Один** и нажмите кнопку . Выберите требуемый файл и нажмите кнопку  $\boxed{\alpha}$ .

Или выберите пункт Все и нажмите кнопку <sup>[6]</sup>. Выберите требуемый тип файлов и нажмите кнопку <u>, от</u>. Выберите пункт **Да** и нажмите кнопку  $\overline{\mathsf{K}}$ 

#### **Форматирование карты памяти**

Процедура форматирования карты памяти (будут удалены все данные):

- 1. Когда устройство не ведет запись нажмите кнопку  $\blacksquare$ , чтобы вызвать меню **Настройки**.
- 2. Несколько раз нажмите кнопку питания, чтобы вызвать меню **Карта памяти**.
- 3. Выберите пункт **Форматировать карту памяти** и нажмите кнопку  $\boxed{\infty}$ . Выберите пункт Да и нажмите кнопку  $\boxed{\infty}$ .

#### **Изменение настроек**

Когда устройство не ведет запись нажмите кнопку , чтобы вызвать меню **Настройки**. Нажимайте кнопку питания для циклического вызова всех меню **Настройки**.

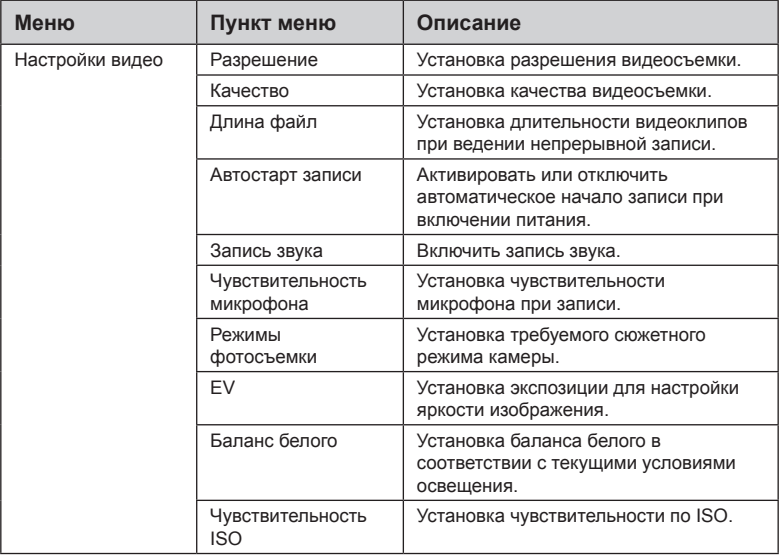

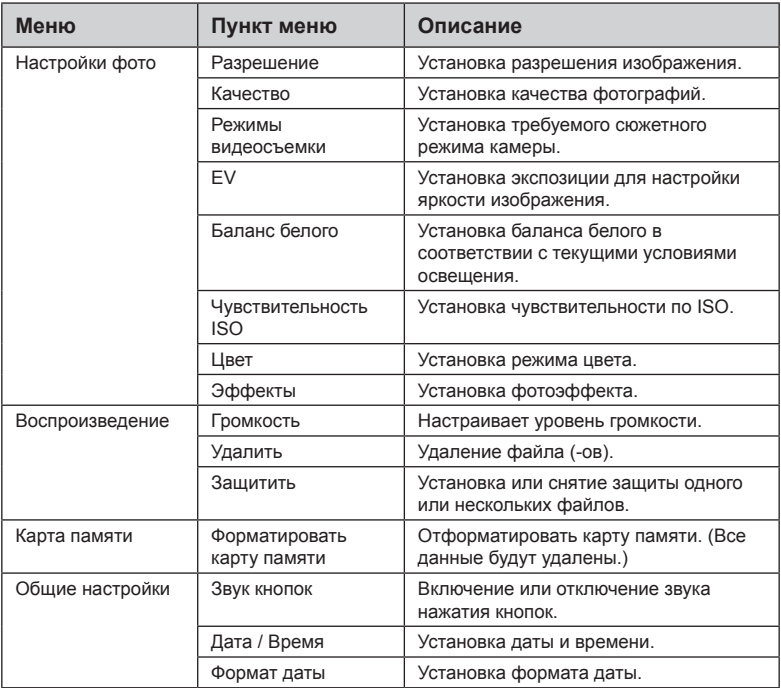

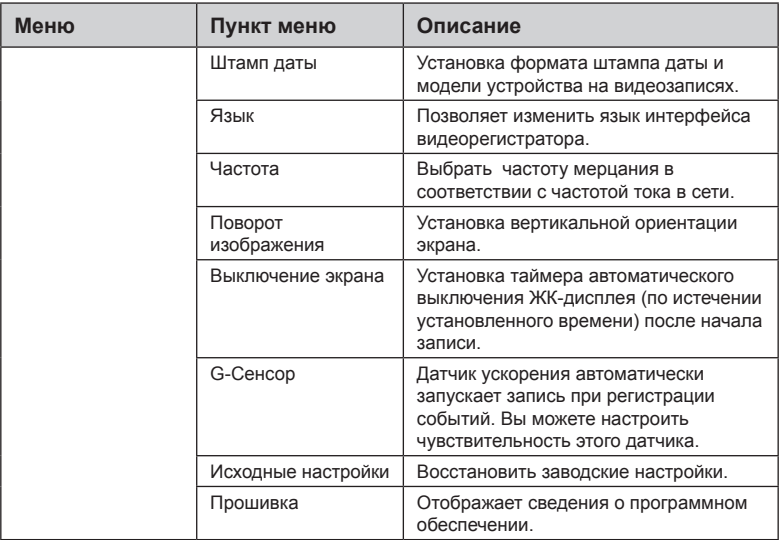

# <span id="page-17-0"></span>**MiVue Manager**

Программа MiVue Manager™ предназначена для просмотра записей, сделанных видеорегистратором Mio™.

**Важно!** На Вашем компьютере должны быть установлены кодеки для просмотра записанных файлов MOV и AVI. Пожалуйста, найдите в Интернете и установите необходимые кодеки.

**Примечание:** Не все функции доступны для каждой модели.

### **Установка MiVue Manager**

- 1. Вставьте компакт диск, прилагаемый к видеорегистратору, в дисковод Вашего компьютера.
- 2. Дважды кликните на Setup.exe и следуйте инструкциям на экране для установки MiVue Manager.

#### **Воспроизведение записанных файлов**

**Примечание:** Рекомендуется скопировать записанные файлы на Ваш компьютер для воспроизведения.

- 1. Выполните одно из следующих действий:
	- С помощью кабеля с разъемами USB мини USB (не входит в комплект поставки) подключите видеорегистратор к компьютеру.
	- Извлеките карту памяти из видеорегистратора и подключите её к компьютеру при помощи кард-ридера.
- 2. Запустите MiVue Manager на Вашем компьютере.

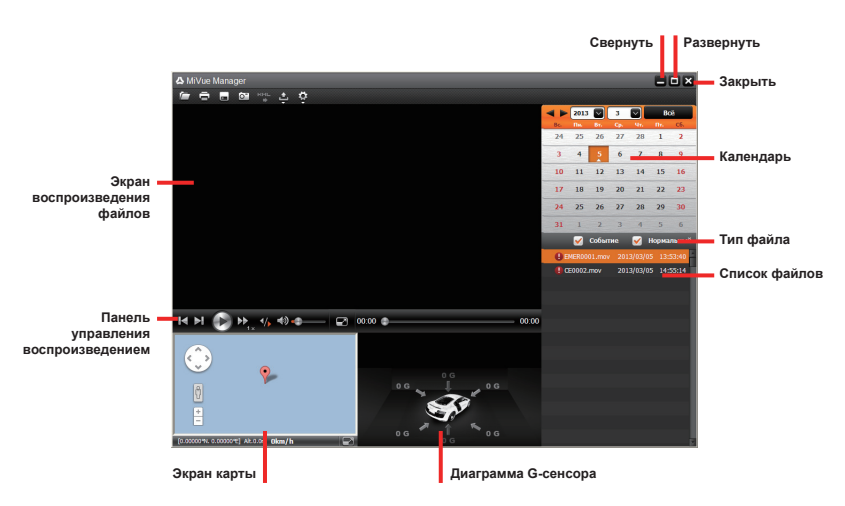

**Примечание:** Экран карты может не отображаться если Ваш компьютер не подключен к интернету или если модель Вашего видеорегистратора не поддерживает функцию GPS.

**Примечание:** Диаграмма G-сенсора отображает перемещение Вашего автомобиля по трем осям вперед/назад (Х), влево/вправо (Y) и вверх/ вниз (Z).

3. По умолчанию MiVue Manager показывает календарь и список файлов справа.

- Даты, когда были записаны файлы, отмечены "▲." Нажмите на дату, чтобы просмотреть запись.
- Вы можете выбирать тип файла для просмотра: **Событие** (запись аварий) и/или **Нормальный** (непрерывная запись).

**Примечание:** Ваша модель устройства MiVue может не поддерживать файлы типа «Парковка».

 Для просмотра всех файлов в текущей директории выберите **Все**. Для возврата к календарю выберите **Календарь**.

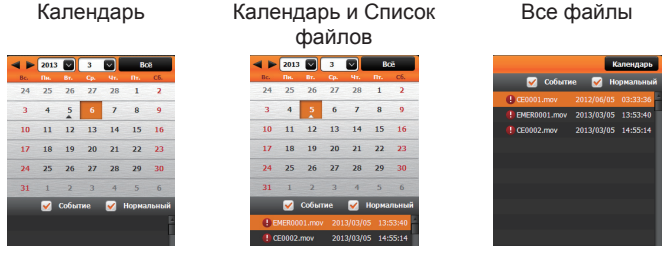

Вы также можете нажать **Год** в левом верхнем углу для выбора папки с файлами.

- 4. Дважды нажмите на нужный файл для воспроизведения.
- 5. Описание **Панели управления воспроизведением** приведено ниже:

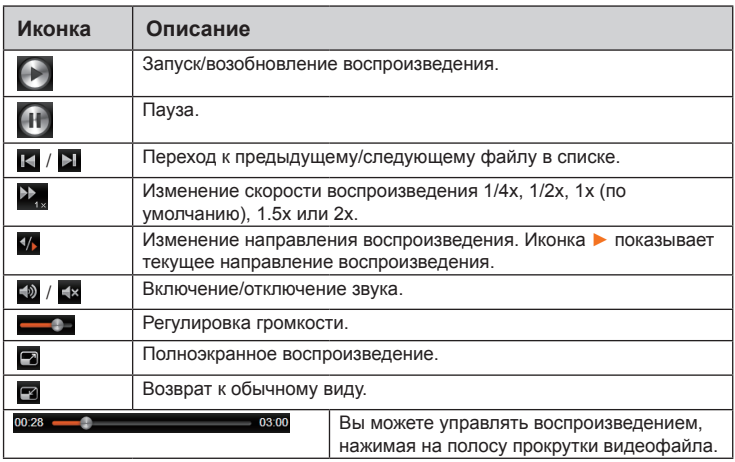

- 6. Панель инструментов позволяет выполнять следующие действия:
	- Нажмите  $\Box$  для просмотра и печати фрагмента текущего видеоизображения.
	- Нажмите для резервного копирования выбранных файлов в указанную папку на Вашем компьютере.
	- Нажмите <sup>6</sup> для предпросмотра и сохранения текущего фрагмента видеоизображения в указанную папку на Вашем компьютере.
- <span id="page-21-0"></span>Нажмите **Нандаля передачи GPS-данных выбранного файла в** формате KML в указанную папку на Вашем компьютере.
- Hажмите  $\left| \cdot \right|$ / $\left| \cdot \right|$ для загрузки выбранного файла в Facebook или на YouTube.
- Нажмите для открытия меню настроек (Смотрите следующий раздел).

### **Меню настроек**

Нажмите  $\Phi$  для открытия меню настроек. Пункты настроек описаны ниже:

- **Выберите язык**: Позволяет установить язык интерфейса MiVue Manager.
- **Выбор фона**: Позволяет установите цветовую гамму MiVue Manager.
- **Проверить обновления**: Позволяет проверить, доступна ли новая версия MiVue Manager.

**Примечание:** Для этой функции необходим доступ в Интернет.

 **О программе**: Позволяет увидеть версию и информацию об авторских правах для MiVue Manager.

# <span id="page-22-0"></span>**Меры предосторожности и предупреждения**

- Для Вашей безопасности во время управления автомобилем не работайте с устройством.
- При использовании устройства в автомобиле необходимо пользоваться креплением. Убедитесь, что устройство расположено в надлежащем месте так, чтобы не загораживать обзор водителю и не мешать раскрытию подушек безопасности.
- Убедитесь, что посторонние предметы не загораживают объектив устройства. Отражающие поверхности не должны находиться рядом с объективом. Пожалуйста, следите за тем, чтобы объектив был чистым.
- Если стекла автомобиля затонированы, это может повлиять на качество записи.

# **Правила работы с устройством**

Надлежащий уход за устройством обеспечит его бесперебойную работу и снизит риск повреждения.

- Устройство не должно находиться в условиях высоких температур и подвергаться воздействию влаги.
- Устройство не должно подвергаться воздействию прямых солнечных лучей или ультрафиолетового излучения в течение длительного времени.
- Не кладите и не бросайте другие предметы на Ваше устройство.
- Избегайте падений и ударов устройства.
- Не подвергайте устройство сильным колебаниям температуры это может привести к образованию конденсата внутри. В случае образования конденсата устройство должно просохнуть перед использованием.
- Поверхность дисплея легко царапается, поэтому избегайте ее контакта с острыми предметами. Использование специально разработанных защитных пленок поможет избежать появления царапин на дисплее.
- Никогда не чистите включенное устройство. Используйте мягкую сухую ткань без ворса для чистки дисплея и корпуса.
- Не используйте бумажные полотенца для чистки экрана.
- Никогда не пытайтесь разбирать, ремонтировать или вносить какиелибо изменения в устройство самостоятельно. Это может привести к его поломке, телесным повреждениям и потере гарантии.
- Не храните и не перевозите горючие жидкости, газы и взрывчатые вещества вместе с устройством и его аксессуарами.
- Во избежании кражи, не оставляйте устройства и его аксессуары на видном месте без присмотра в автомобиле.

# <span id="page-24-0"></span>**Нормативная информация**

**Регулирующие нормы FRIT WEEE**

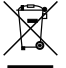

Данное изделие запрещено утилизировать с обычным бытовым мусором согласно директиве ЕС об отработавшем электрическом и электронном оборудовании (WEEE – 2002/96/EC). Вместо этого его следует утилизировать, сдав его в место продажи или в муниципальный пункт утилизации и переработки.

### **Меры предосторожности**

#### **О зарядном устройстве**

- Используйте зарядное устройство, входящее в комплект поставки. Использование других зарядных устройств может привести к сбоям в работе и/или поломке устройства.
- Устройство рассчитано на питание от определенного блока питания с маркировкой "LPS", постоянный ток 1 A с напряжением + 5 В.
- Используйте указанный тип батареи.

#### <span id="page-25-0"></span>**О процессе зарядки**

- Не используйте зарядное устройство в условиях высокой влажности. Никогда не прикасайтесь к зарядному устройству, если Ваши руки или ноги мокрые.
- Во время зарядки устройство должно хорошо вентилироваться. Не накрывайте зарядное устройство и не используйте его, когда оно находится в футляре.
- Зарядное устройство должно использоваться при напряжении, указанном на упаковке.
- Не используйте зарядное устройство, если шнур поврежден.
- Не пытайтесь ремонтировать устройство. Замените блок, если он поврежден или подвергался воздействию влаги.

#### **Об аккумуляторе**

- Используйте указанный тип батареи.
- ПРЕДУПРЕЖДЕНИЕ: аккумулятор содержит литий-ионный элемент, который не подлежит замене. Он может взорваться, что приведет к выбросу вредных химических веществ. Чтобы уменьшить риск пожара и ожогов, запрещается его разбирать, разбивать, прокалывать, бросать в огонь или воду.
- Инструкции (только для обслуживающего персонала)
	- Предупреждение: при установке неправильного аккумулятора возможна порча/поломка устройства. Аккумулятор необходимо утилизировать в соответствии с инструкциями.
	- Замена аккумулятора возможна только на такую же или аналогичную

модель, рекомендованную производителем.

- Аккумулятор надо утилизировать должным образом.
- Используйте аккумулятор только в указанном оборудовании.

Редакция: R00 (2/2015)

#### **Торговые марки**

Все бренды и названия продуктов являются торговыми марками или зарегистрированными товарными знаками соответствующих компаний.

#### **Отказ от ответственности**

Любые технические характеристики и документация могут быть изменены без предварительного уведомления. Компания MiTAC не гарантирует, что данный документ не содержит ошибок. Компания MiTAC не несет ответственности за ущерб, причиненный прямо или косвенно от ошибок, упущений или несоответствий между устройством и документацией.

#### **Примечания**

Не все модели могут использоваться во всех регионах.

В зависимости от приобретенной модели, цвет и внешний вид устройства и аксессуаров могут не полностью совпадать с описанием, приведенным в этом документе.

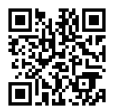

**MiTAC International Corp. www.mio.com/ru**